## **Pretraživanje teksta Pravilnika**

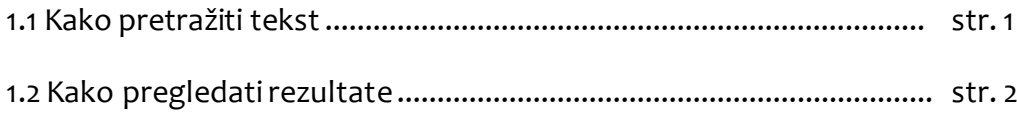

## **1.1 Kako pretražiti tekst**

Traženi izraz upišite u polje za pretraživanje na lijevoj strani ekrana (stolno računalo) ili gornjem dijelu ekrana (tableti i mobilni uređaji) i kliknite ikonu za pretraživanje (slika 1).

Možete pretraživati:

- riječi u kosom padežu (npr. *formata*)
- dijelove riječi (npr. *grafičk*)

Napomena: Dio riječi koji nedostaje nije potrebno označavati asteriskom ili sl.

izraze koji se sastoje od više riječi (npr. *kolektivni agent*)

Napomena: Niz riječi nije potrebno stavljati u navodnike.

Upisivanje izraza velikim ili malim slovima ne utječe na pretraživanje.

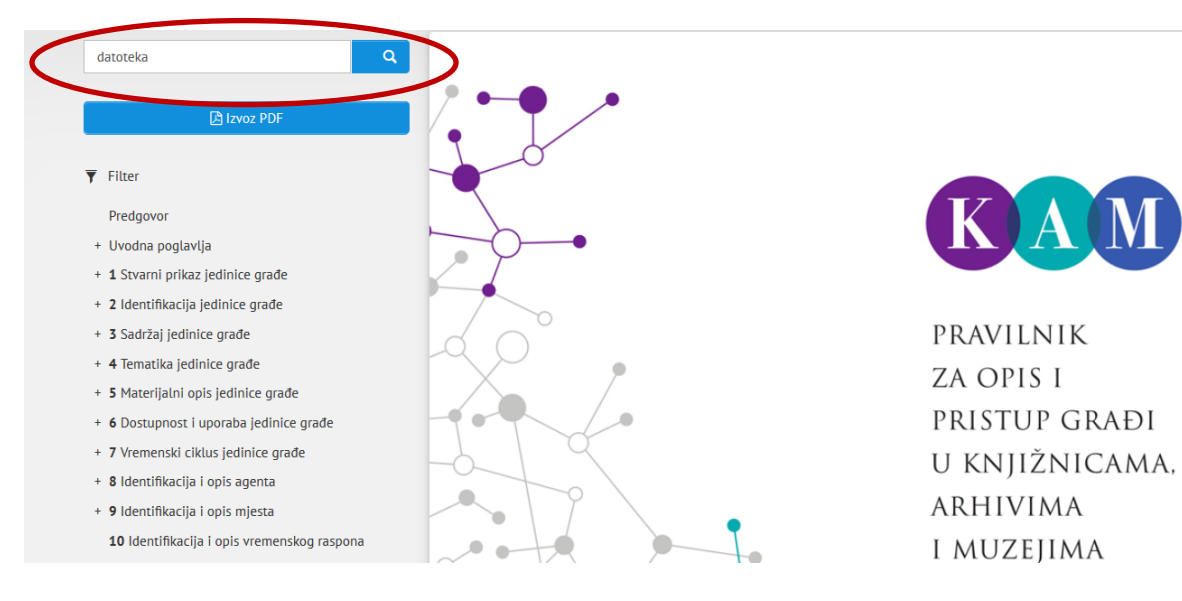

**Slika 1. Polje za pretraživanje**

## **1.2 Kako pregledati rezultate**

Na ekranu će se pojaviti strukturiranipopis dijelova Pravilnika koji sadržavaju traženi izraz.

Klikom na naslov određenog dijela otvara se njegov tekst. Traženi izraz bit će označen u tekstu (slika 2).

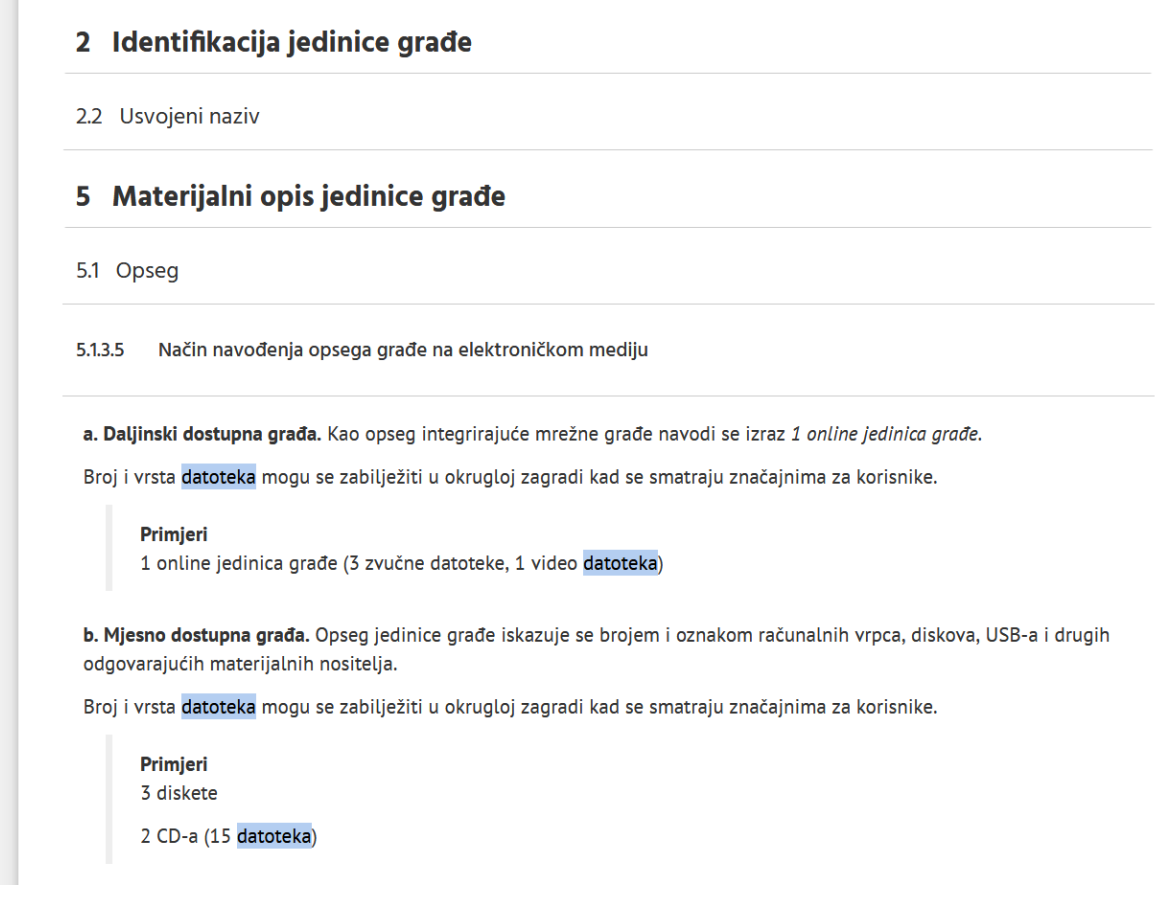

**Slika 2. Rezultati pretraživanja**

Ponovnim klikom na naslov tekst se zatvara.

Ako Vam se klikom na naslov poglavlja ili elementa ne otvara tekst: Radi boljeg pregleda i snalaženja u strukturi Pravilnika, naslovi poglavlja i elemenata javljaju se u rezultatima i onda kad se traženi izraz zapravo nalazi u tekstu neke od njihovih podstavaka (npr. elementa unutar poglavlja ili upute unutar elementa). Kliknite na naslov podstavke.